## **How to Pay Taxes Online**

1. Go to your municipality's Internet Services website. There are 2 ways to do this:

From BS&A's homepage:

- a. Go to [www.bsasoftware.com](http://www.bsasoftware.com/) and click 'Search Online Property Tax Data'
- b. Type the name of your municipality in the search box and hit the [Enter] key.

From your municipality's homepage:

Most municipalities have a link on their website to 'Pay/View Taxes Online' or something similar

## 2. Click **Pay My Taxes**:

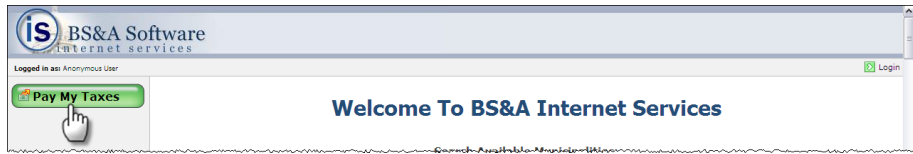

3. Type the name of the municipality for which you're paying taxes:

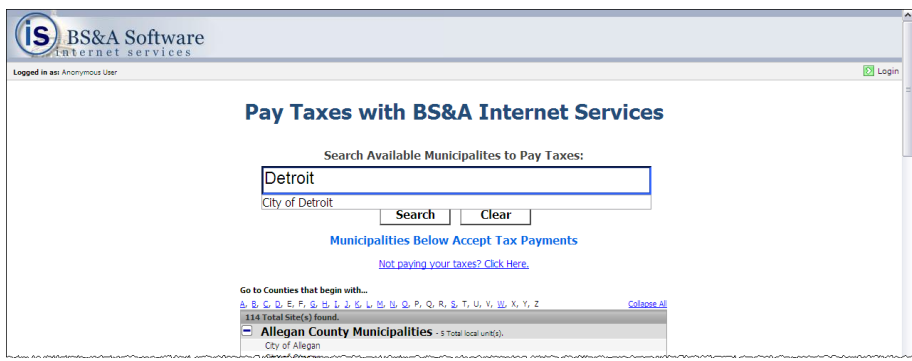

*Please note: if your municipality is not available, it does not accept online payments.*

4. Click **Search**.

**BS&A**<br>**BS&A**<br>**BSBARE**<br>
WWW.bSasoftware.com www.bsasoftware.com 6. Click the link for the municipality:

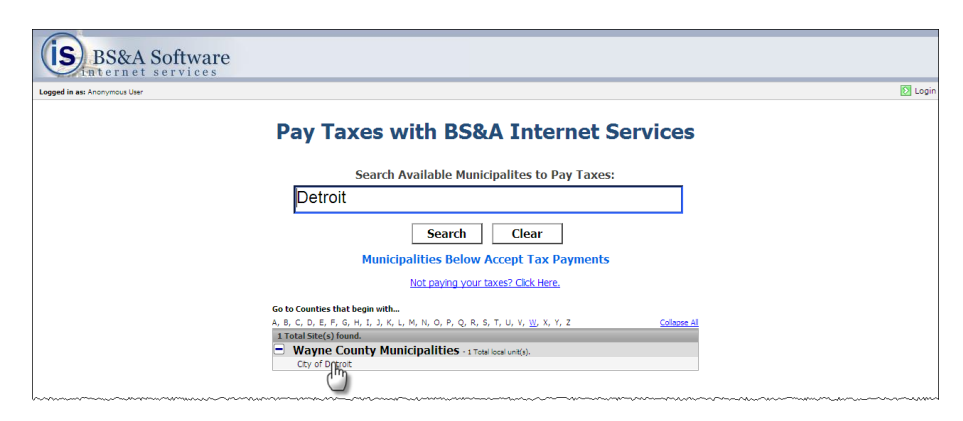

7. Search for the parcel by Owner Name (pictured), Property Address, or Parcel Number and click **Next**.

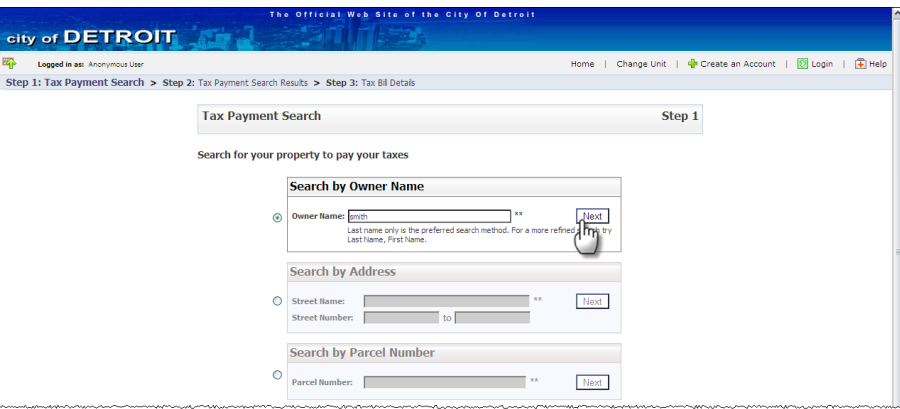

8. Click the parcel:

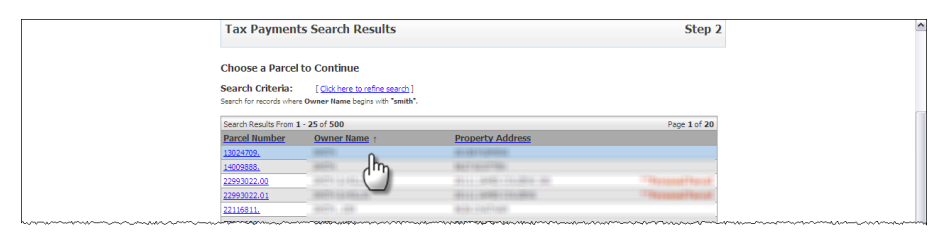

10. Verify or enter the **Amount Paying** and click the **Pay [season] Taxes** (the button name changes depending on the season):

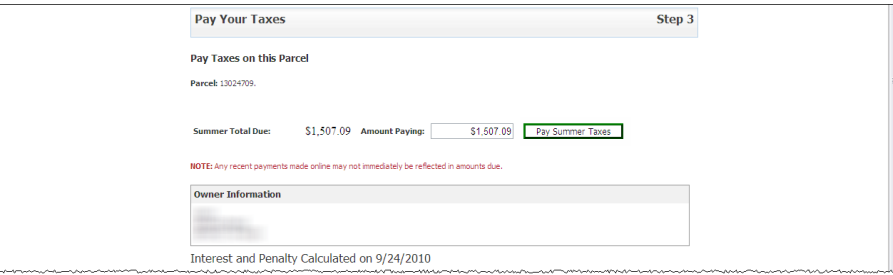

11. Upon clicking the button, you are taken out of BS&A's Internet Services website to a payment vendor's website. Please follow the instructions on that website.